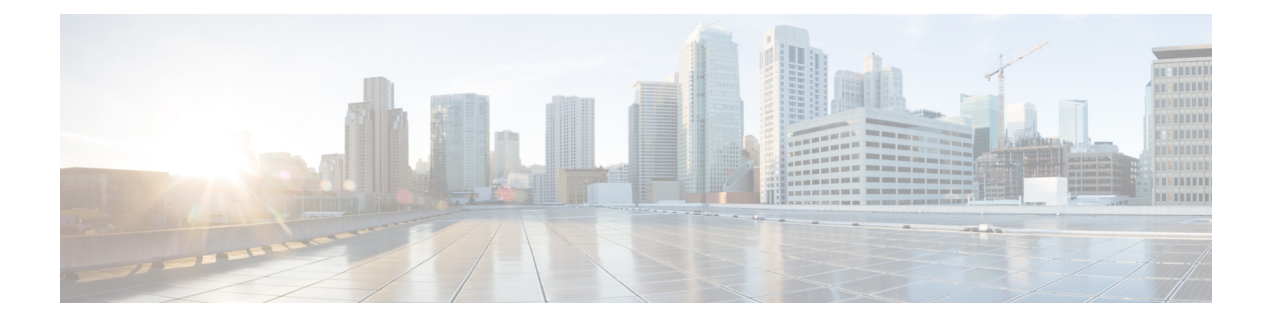

# **Hardware References**

- Serial [Interface,](#page-0-0) on page 1
- Ethernet [Interfaces](#page-0-1) (NICs), on page 1
- [Allocating](#page-0-2) a Virtual NIC to a Physical NIC Interface, on page 1

### <span id="page-0-0"></span>**Serial Interface**

A VM Expressway has no physical serial interface; the serial interface is accessible through the console tab of the VM guest.

You can use CTRL+ALT to exit from the Console window (this is identified in the bottom right corner of the vSphereClient window).

## <span id="page-0-1"></span>**Ethernet Interfaces (NICs)**

In VM Expressway the LAN interfaces are Virtual NICs. Appropriate drivers are set up as VM Expressway is installed; configuration of IP addresses is carried out through the standard Expressway interface.

VM Expressway allocates 3 virtual NICs:

- the first is used for the standard LAN 1 interface
- the second is used if Dual Network interfaces is enabled (LAN 2)
- the third is reserved for future use

## <span id="page-0-2"></span>**Allocating a Virtual NIC to a Physical NIC Interface**

Virtual NICs can be assigned to physical interfaces as follows:

### **Procedure**

**Step 1** Ensure that the physical NIC on the VM host is connected and operational.

- **Step 2** Set up or check that there are Virtual Switches (vNetwork Distributed Switches) for each physical NIC. (Select the host on which the VM Expressway will run, select the **Configuration** tab and select **Networking**.)
- **Step 3** Ensure that there is at least one Virtual Machine Port Group (with associated VLAN IDs) set up for each physical NIC.
	- a) To add a new Virtual Machine Port Group, click **Properties** on the appropriate Virtual Switch or vNetwork Distributed Switch.
	- b) Follow the network wizard.
- **Step 4** Note the name of a Virtual Machine Port Group connecting to the required NIC.
- **Step 5** Select the VM guest; right click it and select **Edit settings…**

#### **Figure 1: Edit Settings**

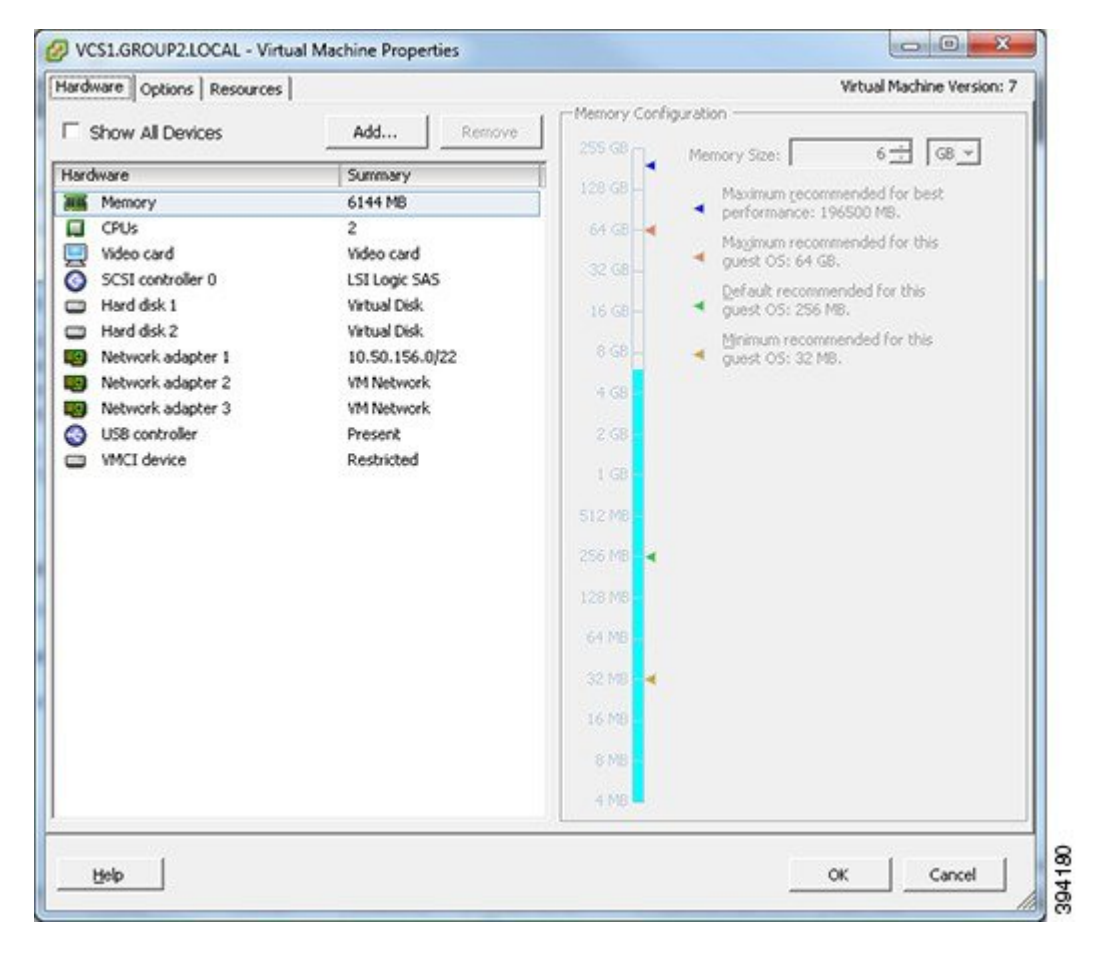

**Step 6** Select the required network adaptor (Network adaptor  $1 =$  LAN 1, Network adaptor  $2 =$  LAN 2).

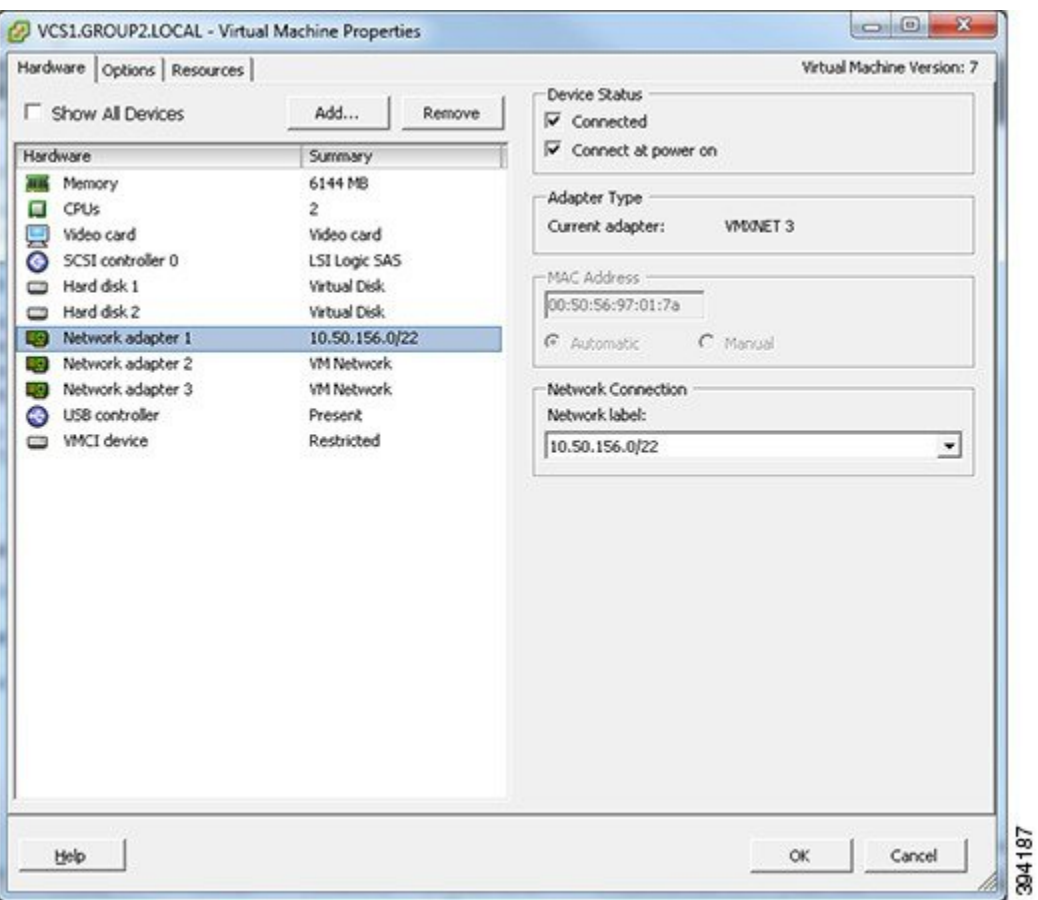

#### **Figure 2: Select Network Adaptor**

- **Step 7** Select the appropriate Network label (Virtual Machine Port Group) to associate the Expressway LAN interface with the required physical NIC.
- **Step 8** After a few seconds the Expressway will be able to communicate over the physical interface.

 $\mathbf I$ 

ı